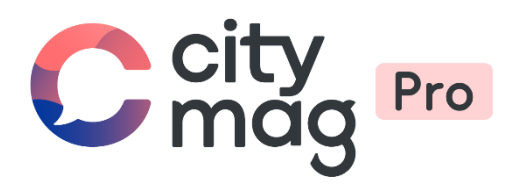

# Création de votre **Espace pro** sur **Citymag**

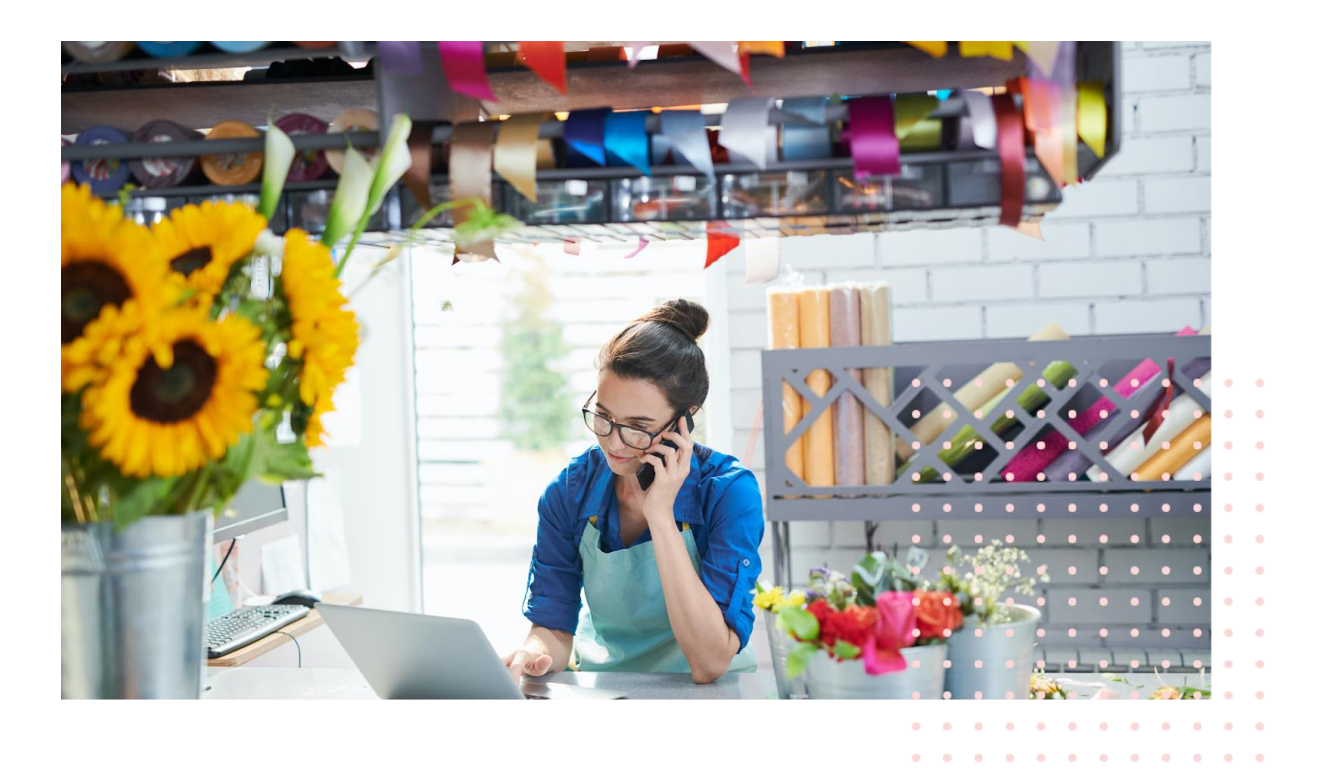

 $\oplus$ 

**Etape 1 : rendez vous sur l'espace professionnel Citymag de votre ville et cliquez sur « Inscrire mon commerce ».** 

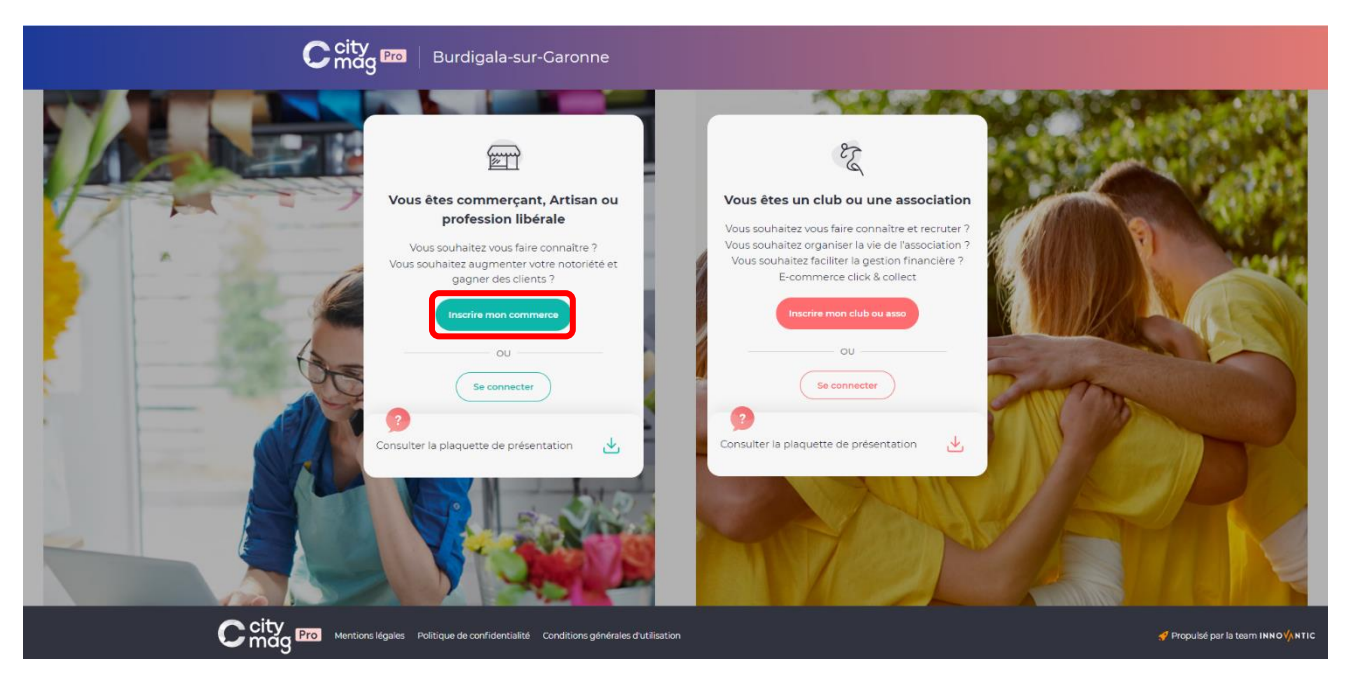

## **Etape 2 : renseignez vos informations personnelles et cliquez sur « Suivant ».**

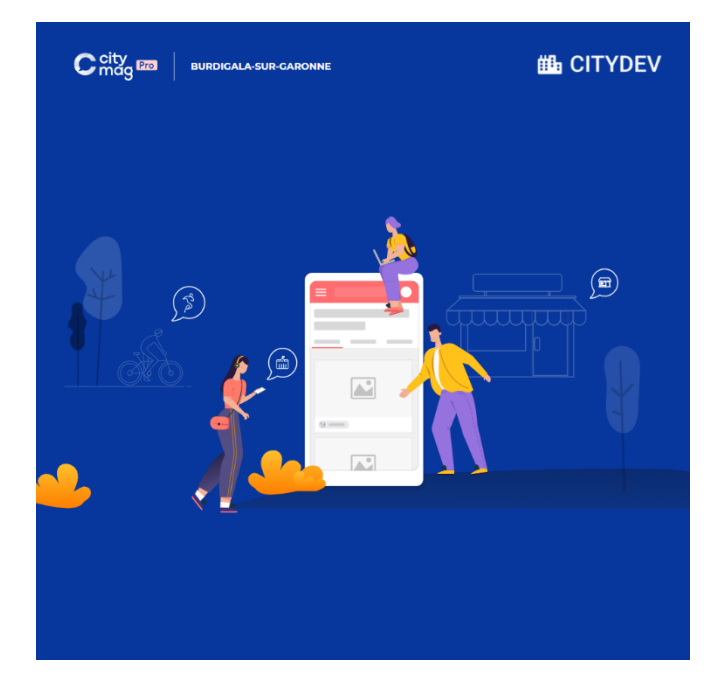

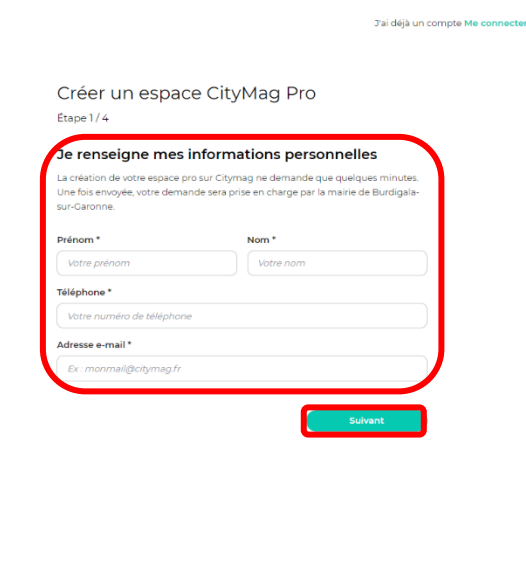

Propulsé par la team INNOVANTIC

### **Etape 3 : renseignez les informations de votre activité et cliquez sur « Suivant ».**

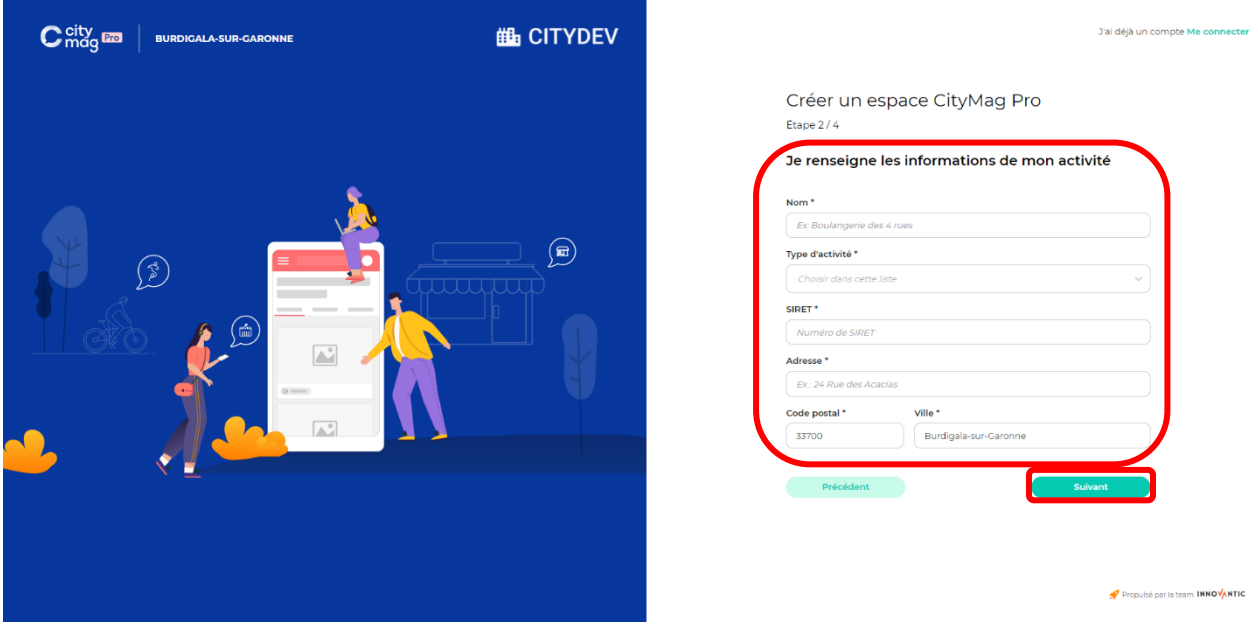

**Etape 4 : renseignez un mot de passe, cliquez sur la case « j'accepte les conditions générales d'utilisation et la politique de confidentialité » et cliquez sur « Créer mon compte ».** 

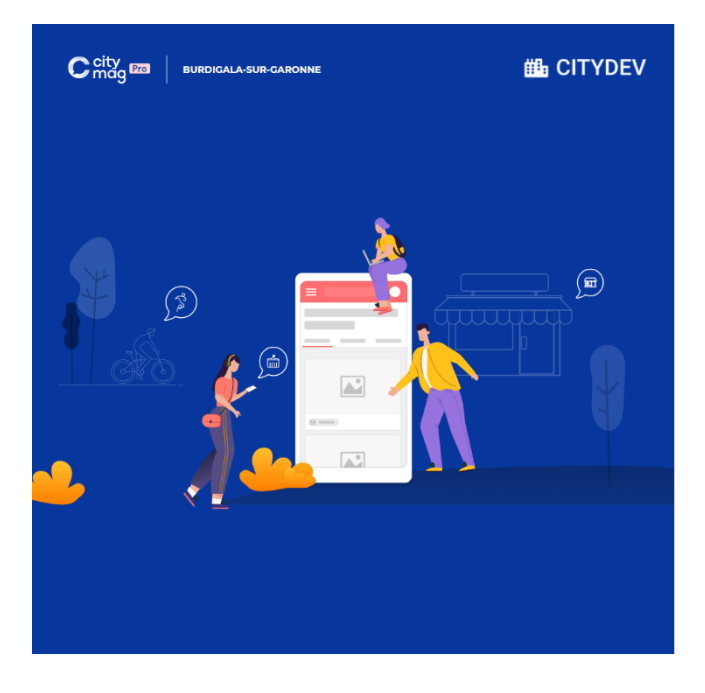

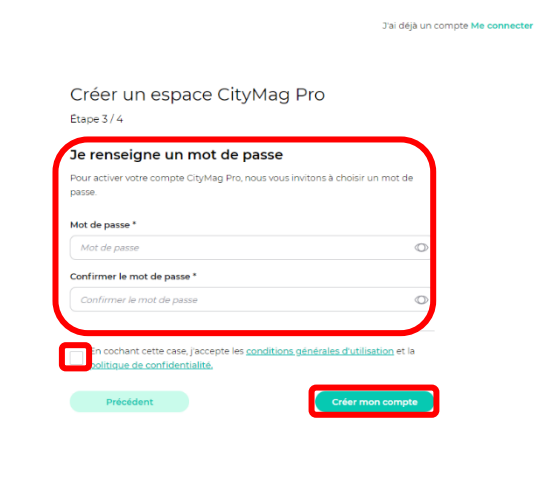

Propulsé par la team INNOVANTIC

#### **Pour finaliser la création de votre compte, connectez-vous à votre adresse e-mail.**

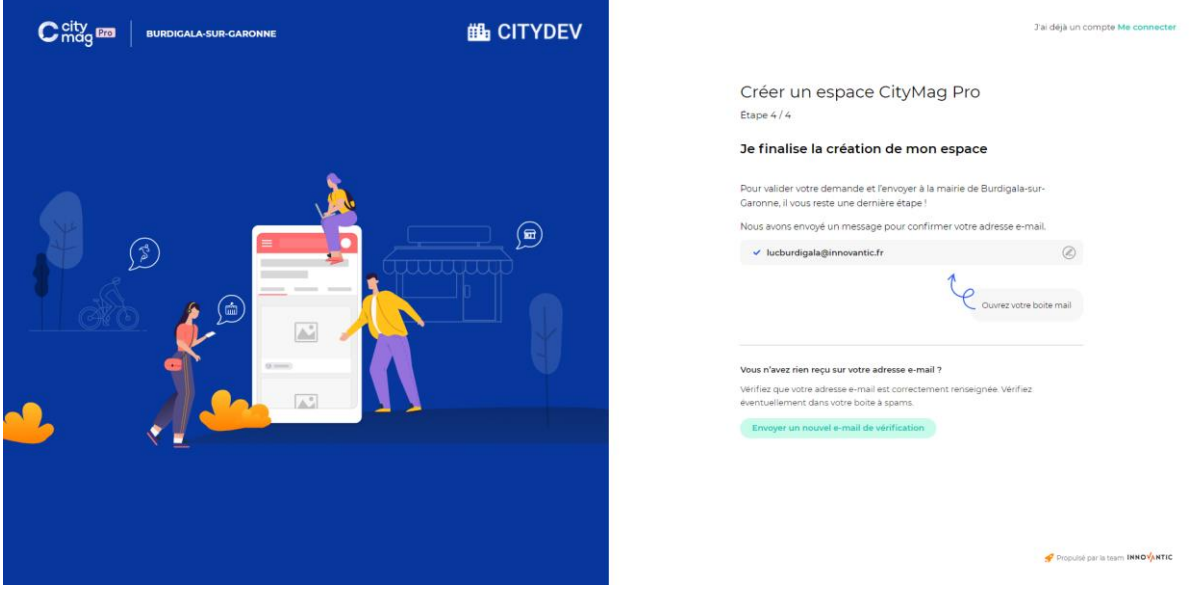

**Etape 5 : cliquez sur le lien reçu. Si vous ne trouvez pas le mail, allez dans vos indésirables et cliquez sur « Ce n'est pas un spam ».** 

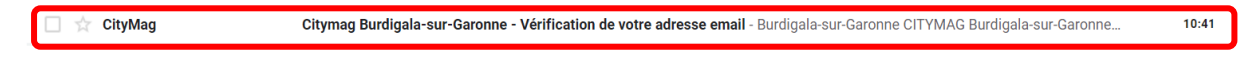

#### **Etape 6 : cliquez sur « J'active mon compte ».**

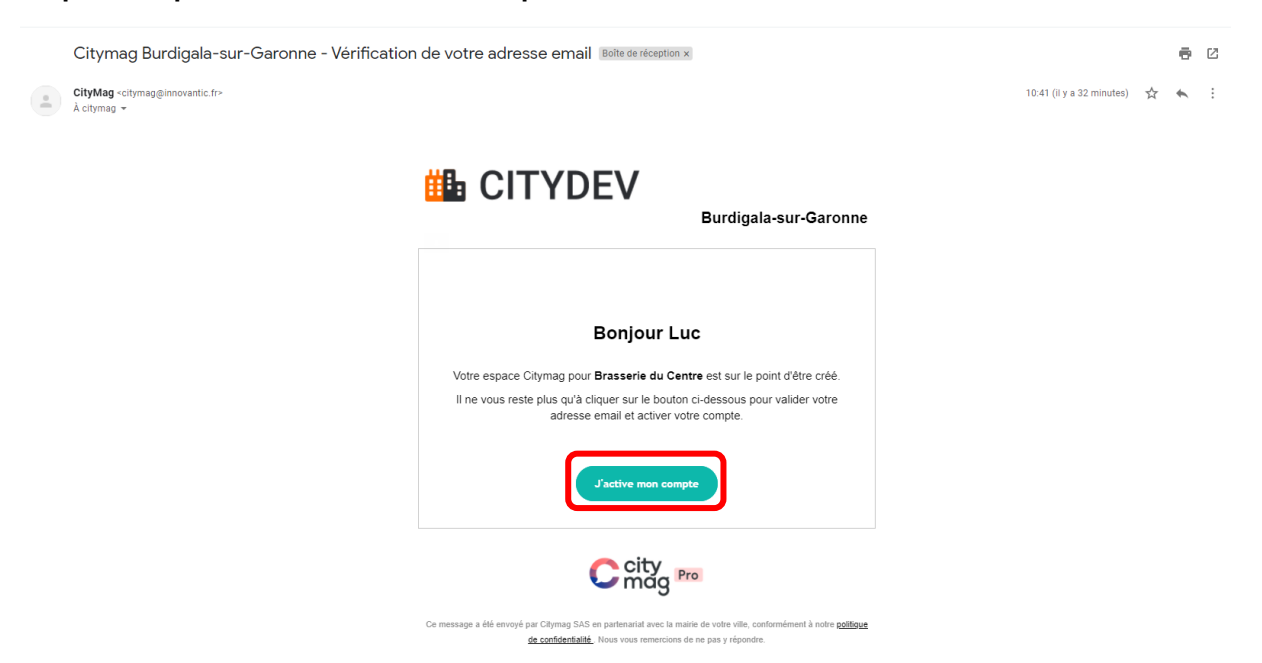

**Etape 7 : créez votre fiche de présentation.** 

**Décrivez votre activité et cliquez sur « Suivant ».** 

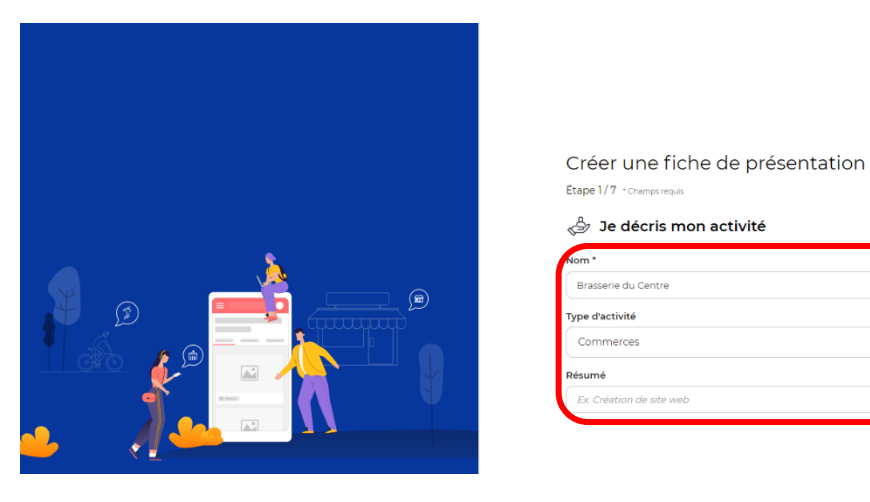

**Renseignez les moyens de contacts visibles sur l'application. Pour activer ou désactiver un moyen de communication cliquez sur le bouton encadré en orange. Lorsque vous avez fini, cliquez sur « Suivant ».** 

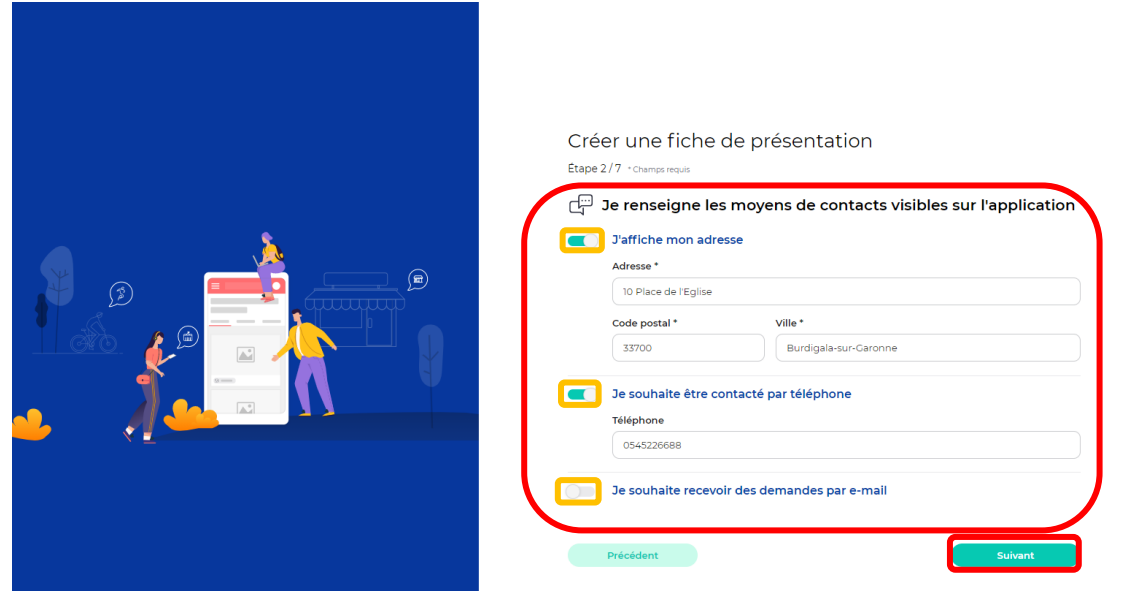

**Renseignez les mots clés et taper sur la touche Entrée de votre clavier pour les valider. Cliquez ensuite sur « Suivant ».** 

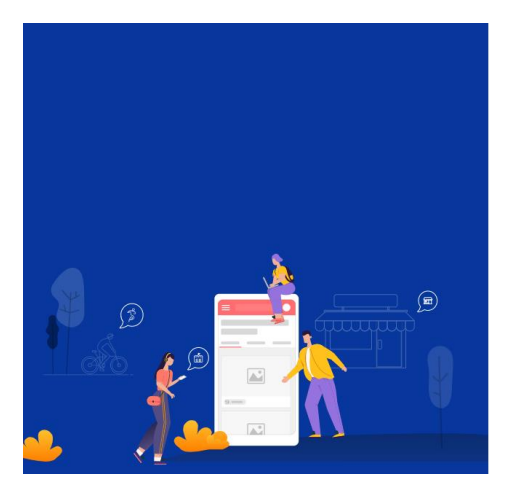

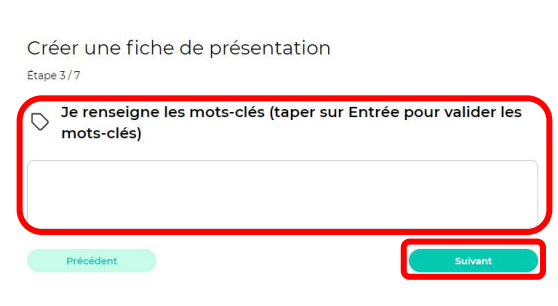

## **Décrivez en détail votre activité et cliquez sur « Suivant ».**

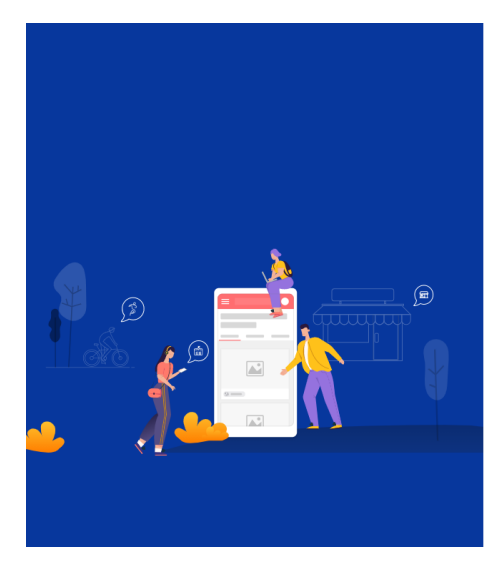

Créer une fiche de présentation

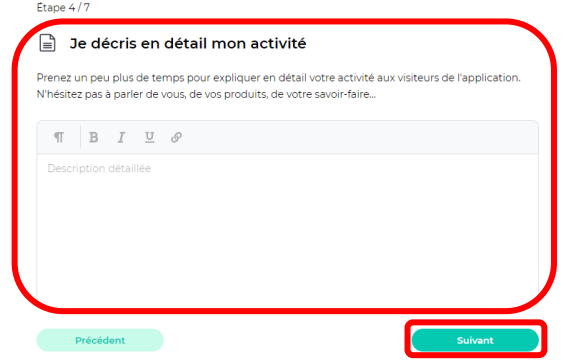

**Choisissez vos plus belles photos et cliquez sur « Suivant ».** 

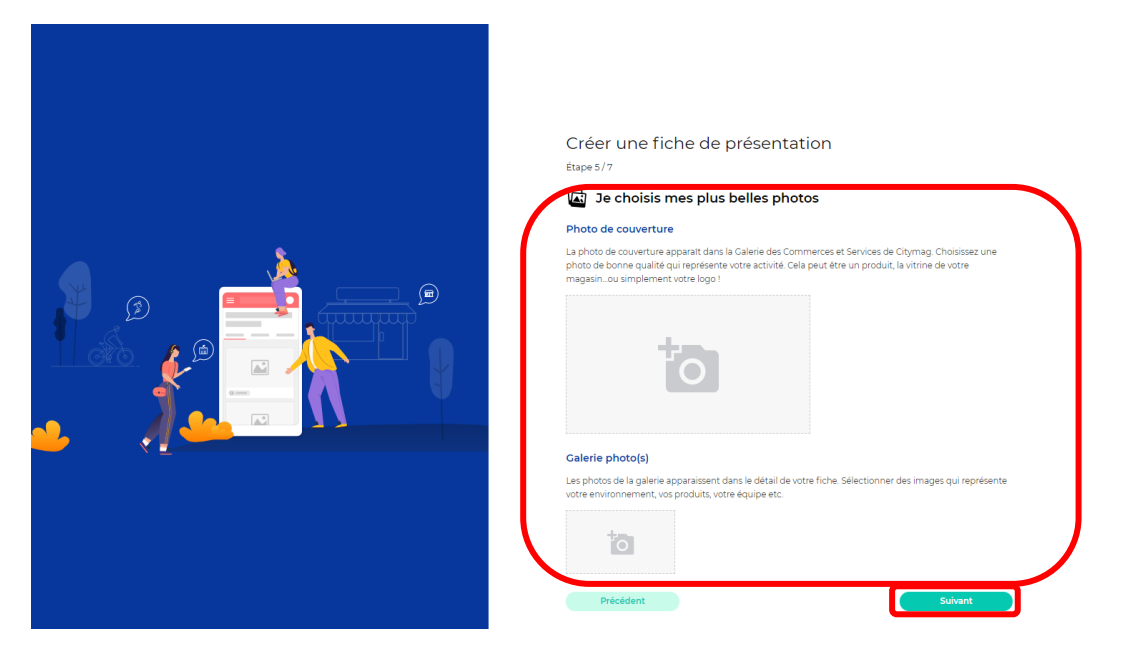

**Renseignez vos horaires. Pour cela, cochez le bouton encadré et choisissez vos horaires. Cliquez ensuite sur « Suivant ».** 

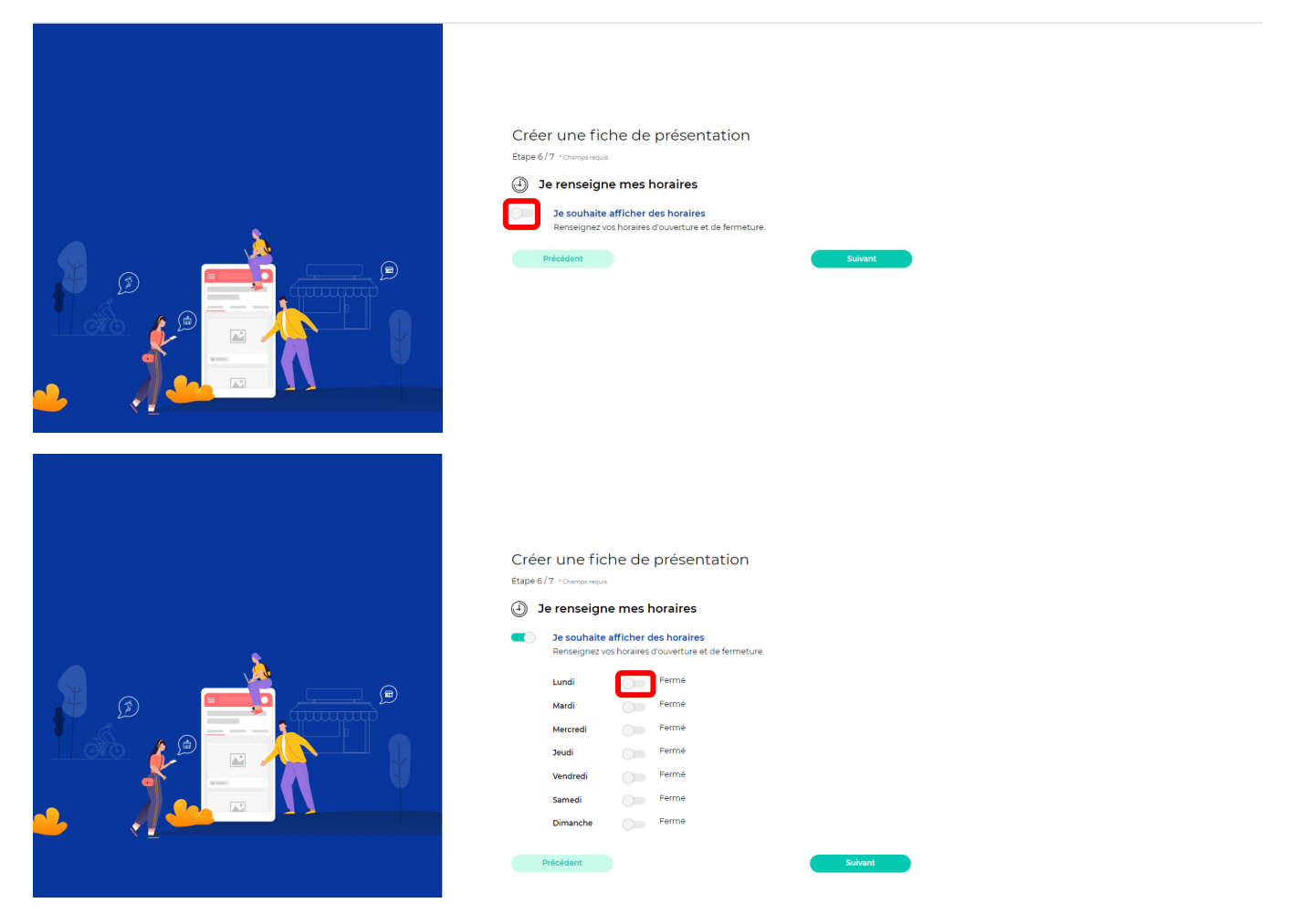

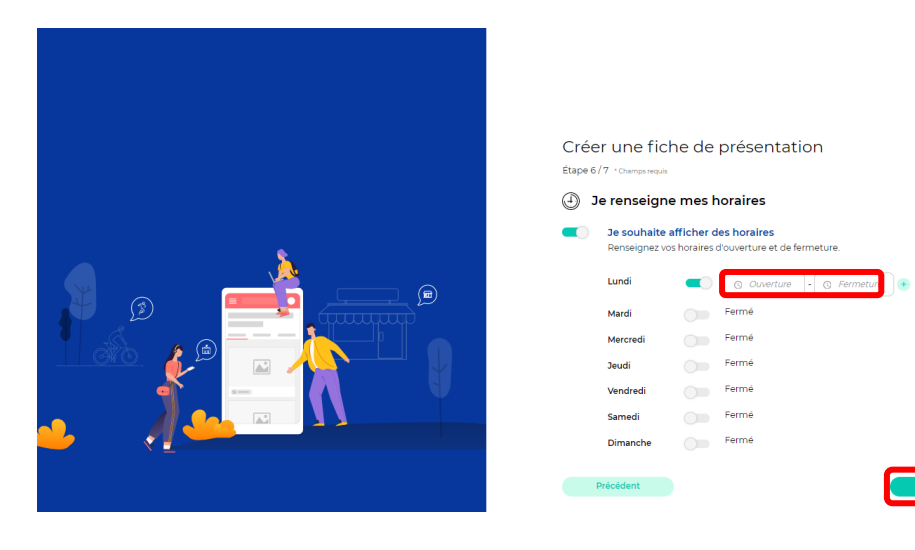

**Renseignez vos autres points de présence sur Internet (si vous en avez) puis cliquez sur « Suivant ».** 

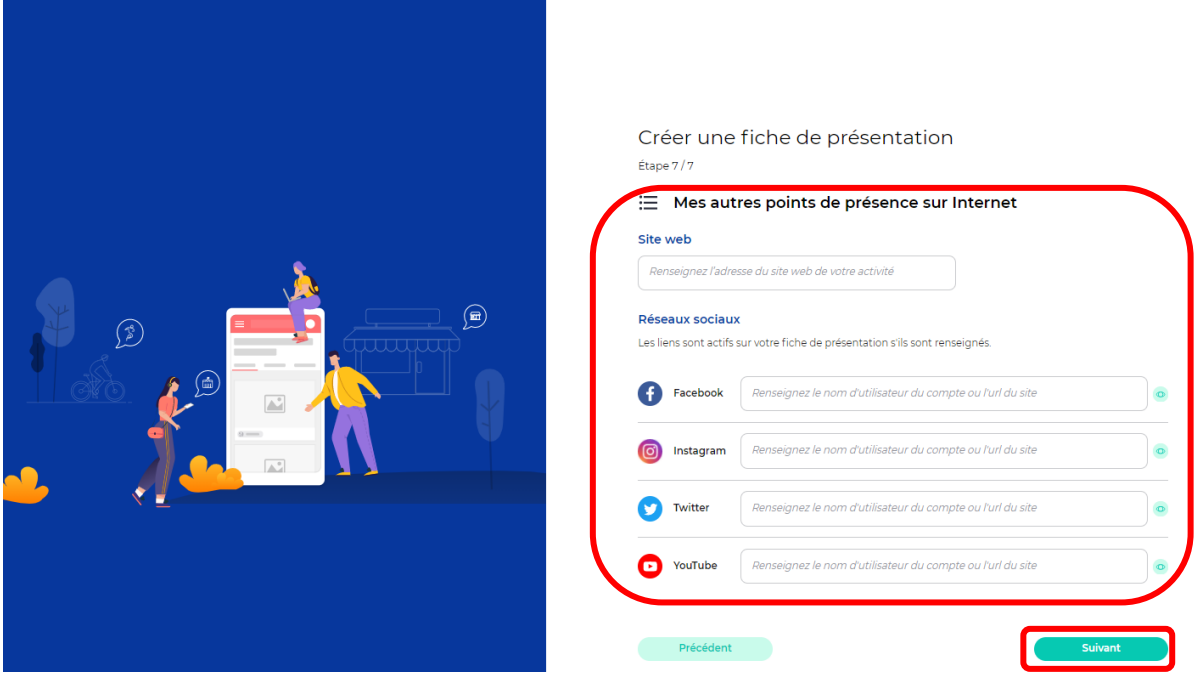

**Votre fiche est complète, vous pouvez décider de la publier maintenant ou plus tard.** 

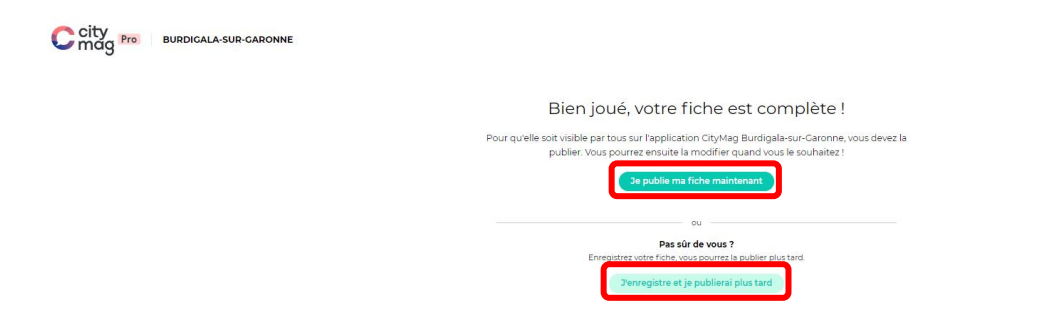

**Dès la publication, vous pourrez retrouver votre fiche sur le Citymag de votre ville dans l'espace « Commerces et entreprises ».** 

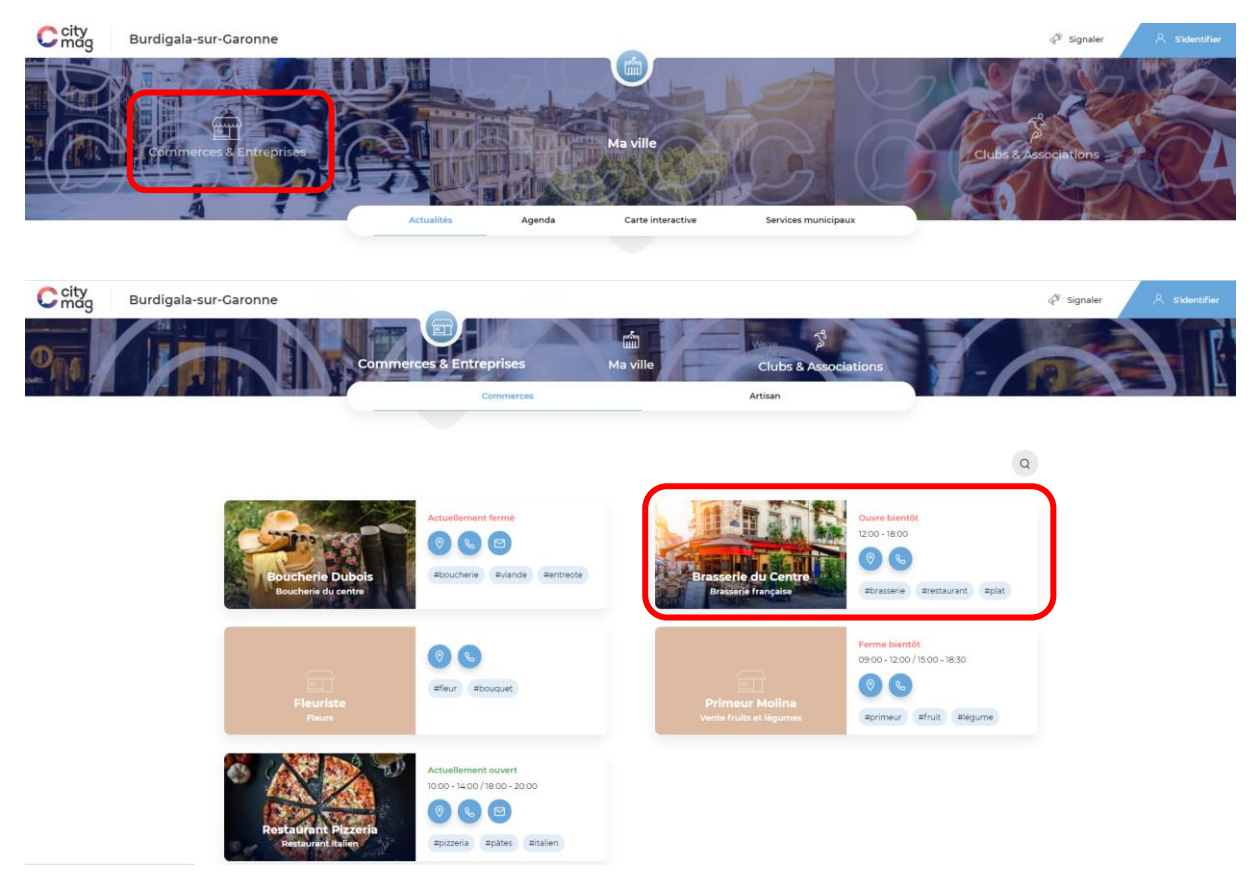